# **-ENVERUS** Trading & Risl

# MarketView® Desktop™

# **MarketView Desktop**

- 1. Go to www.marketview.com.
- 2. Click the Launch MarketView icon to start the install.
- 3. The login box will appear next, enter user ID and password.

# **Page Navigation**

- 1. To open saved workspaces click on the **Menu**  $\equiv$  icon in the top right of the toolbar then select a **Workspace**.
- 2. Within the workspaces window you can create a new workspace or export/import a workspace from a co-worker.

# **WorkSpace**

- 1. A new Workspace starts with 10 blank pages by default, to add more pages click on the + in the bottom right.
- 2. Create windows by selecting the type of window you want from the toolbar across the top or use the  $\blacksquare$  icon located in the top left.
- 3. Add tabs within that window by clicking the + across the top of the window, then select the appropriate icon.
- 4. Use the "Snap To" feature to organize your windows by dragging them to any side or corner until they highlight blue with a preview of the end location then drop the window.
- 5. Convert all windows to stand-alone windows and minimize the MarketView container into a toolbar by clicking on the menu icon  $\Xi$  and then selecting "switch to free-form mode."
- 6. Revert all windows back into the container by clicking on the menu icon  $\Xi$  and then selecting revert to normal window mode.
- 7. The  $\triangle$  icon located in the bottom left is used to toggle your view, either storing pages on the side or the bottom of the application.
- 8. Save your workspace by clicking on the workspace name found in the upper right hand corner  $\frac{1}{2}$   $\frac{1}{2}$  select save now.
- 9. Linking Windows
	- Create a quote window with your desired symbols.
	- Open a blank historical table and/or chart window.
	- Drag the link icon  $\Box$   $\Box$  from the right hand corner of the quote window to the chart or table.
	- Click through the symbols in your Quote window and the table/chart will change in unison.

Pages

Ctrl+Alt+PgDown: Cycle forward Ctrl+Alt+PgUp: Cycle backward

Ctrl+Alt+=: New page Ctrl+Alt+-: Close page

# **Workspace Hotkeys**

## Tabs

Ctrl+Tab: Cycle forward Ctrl+Shift+Tab: Cycle backward Ctrl+W: Close Ctrl+T: New tab

## MDI Windows

Cltr+~ or Ctrl+PgDown: Cycle forward Ctrl+Shift+~ or Ctrl+PgUp: Cycle backward Ctrl+F4: Close window Ctrl+N: New window

# **QuoteView**

- 1. Select the **Quote icon** or click **Quote** in the toolbar.
- 2. Use **Edit** to select a symbol from the tree or type the symbol directly into the first row.
	- Use Ctrl to select multiple symbols and Enter to add them.
- 3. Add a symbol chain by typing in the root of a symbol into the Enter Symbol box.
	- Click on one of the symbols that are found or use the shortcut keys pictured.

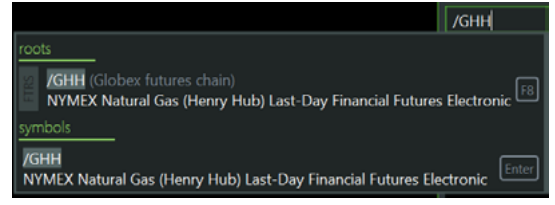

- 4. Add or remove fields by right clicking on a field name.
- 5. Display preferences are stored in the **Cogwheel** on the top right of the screen.
- 6. **Insert Key** inserts a blank row into the quote grid.
- 7. **Spacebar Key** prompts the user to insert a title aka group header.

# **Table History**

- 1. Select the Table History icon or click History in the toolbar.
- 2. Use Edit to select a symbol from the tree or type it directly into the **Enter Symbol** box.
- 3. Use Ctrl to select multiple symbols from the tree and Enter to add them.
- 4. Select the period using the **dropdown** (daily by default).
- 5. Handle missing days using the **Data Filling Checkbox**.
- 6. Set the date range by selecting the checkbox and click on the days to link to a calendar.
- 7. Add or remove fields by right clicking on the field name.
- 8. Display preferences are stored in the **Cogwheel** on the top right of the screen.
- 9. Use spaces or commas to enter multiple symbols into table.
- 10. Ctrl+mouse wheel to zoom in and out.
- 11. Ctrl+0 key will reset table to default (this can be applied to all components).

# **Options**

- 1. Select the **Options icon** or click **Options** in the toolbar.
- 2. Type in the root of a commodity in the "Enter Underlier" text box.
- 3. Select how many contracts you want to view on either side of the ATM price using the drop down which reads "default" this will display six contracts by default.
- 4. View more futures contracts by clicking on the check boxes in the left hand column.
- 5. Add or remove fields by right clicking on a field name.
- 6. Edit the different parameters (model, underlier, volatility, etc.) by clicking on the **Params Arrow**  $\odot$  params in the bottom left corner.

# **-ENVERUS** Trading & Risl

# **Charts**

- 1. Select the **Chart icon** or click **Chart** in the toolbar.
- 2. Use **Edit** to select a symbol from the tree or type it directly into the first row.
- Use Ctrl to select multiple symbols and Enter to add them.
- 3. Select the period using the **dropdown** (daily by default).
- 4. Select the chart type by selecting a line then click on the **drop down**  $\sim$   $\blacksquare$  with the toolbar (line by default).
- 5. Add studies by clicking **Edit**, select the symbol, and click **Add** Study in the top right.
	- Select a study
	- Edit parameters by clicking on Edit within the study's row.
- 6. Also, find the options above and many more by clicking Edit then within the Edit Chart window click on the down arrow next to a symbol.

# current color Up Color

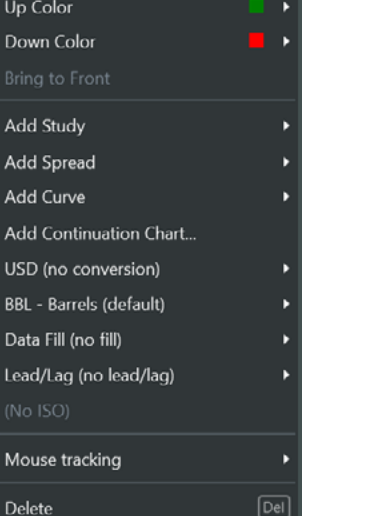

7. Access drawing tools like the Fibonacci Fan or Speed Arc by right clicking anywhere on the chart.

# **Chart diagram**

### **1 4 5 18 1920**  $\leftrightarrow$   $\rightarrow$  $\blacksquare$  $\Box$ Chart Daily  $\overline{m}$  delete 图 F  $\mathsf{\Xi}$  edit ▼ range: **all STA** П show statistics **2 3 6 7 8 9 10 11 12 13 14 15 16 17** 5. New tab 9. Bring window to front 13. Fit to window 17. Preferences 1. Undo/redo 2. Edit dialog box 6. Interval drop down 10. Chart color 14. Scale Orientation 18. Menu 15. Load/Save Template 19. Maximize 3. Enter symbol 7. Date range 11. Chart type 12. Show Statistics 16. Print Chart 4. Close tab 8. Delete selected line 20. Close

# **Fixed News**

- 1. Select the Fixed News icon or click News in the toolbar and select fixed news from the drop down.
- 2. Use **Edit** to find a news story in the tree or use the drop downs to select a source and page number.
- 3. View the latest story by default or click on "Latest News" to select a specific date.
- 4. Display preferences are stored in the **Cogwheel** on the top right of the screen.

# **Scrolling News**

- 1. Select the **News icon** or click **News** in the toolbar and select news from the drop down.
- 2. Use **Edit** to select news sources and set filters using keywords.
	- To differentiate news sources use the box under the news source to set a color for all stories from that source.

Argus Americas Crude Report AACR **D** Pages: All

- 3. Set a date range or last number of stories within the edit window.
- 4. Display preferences are stored in the **Cogwheel** on the top right of the screen.

# **Curve**

- 1. Select the **Curve** icon or click Curve in the toolbar.
- 2. Use **Edit** to select a commodity root from the tree or type the root directly into the first row.
- 3. View a snap shot of what a forward curve looked like in the past by clicking Edit, then click the down arrow next to the symbol and select date.

# **Symbology**

Month Codes: Jan (F) Feb (G) Mar (H) Apr (J) May (K) June (M) July (N) Aug (Q) Sept (U) Oct (V) Nov (X) Dec (Z) Rolling Month Codes: /CL<jan> Continuous Codes: /CL<0>

Alias Codes: /CL[0]

# **More Help**

[tradingandrisksupport@enverus.com](mailto:tradingandrisksupport%40enverus.com?subject=)

North America: +1 800 394 1220 Europe/Africa: +44 207 002 7550 Asia-Pac/Middle East: +65 31 657589